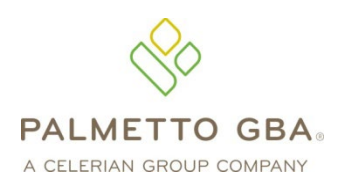

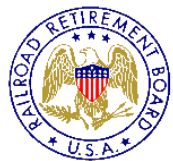

A RRB-Contracted Specialty Medicare Administrative Contractor

**Railroad Medicare Provider Contact Center 888-355-9165**

# PC-ACE Pro32 Reference Guide for Railroad Medicare Claims

This Reference Guide is intended for use in conjunction with the *PC-ACE Pro32 User's Manual*. Please print the *PC-ACE Pro32 Manual* from your Pro32 CD or download the manual from our website at **www.PalmettoGBA.com/Medicare**. Reference materials you should access include the *GPNet Communications Manual*, the *PC-ACE Pro32User's Manual* and the *PC-ACE Pro32 Training Modules*, all of which can be found on our website by selecting your Line of Business, EDI and Software & Manuals. **Enter the following information in the appropriate field:**

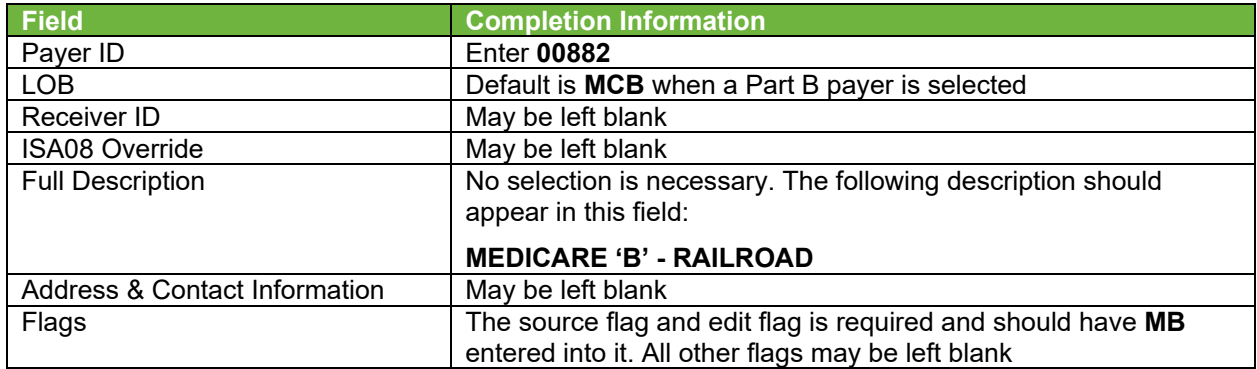

# **PAYER ID SCREEN**

After completing the fields, select **Save**.

# **PROVIDER (PROF) SCREEN**

Instructions for completing the Provider Information screen appear on page 9 of your *PC-ACE Pro32 User's Manual*. Before updating this section, you must first determine if Medicare considers your practice a Group or Solo Practice

**SOLO PRACTICES**: Select **Create a completely new provider** (all fields blank) and click **OK**.

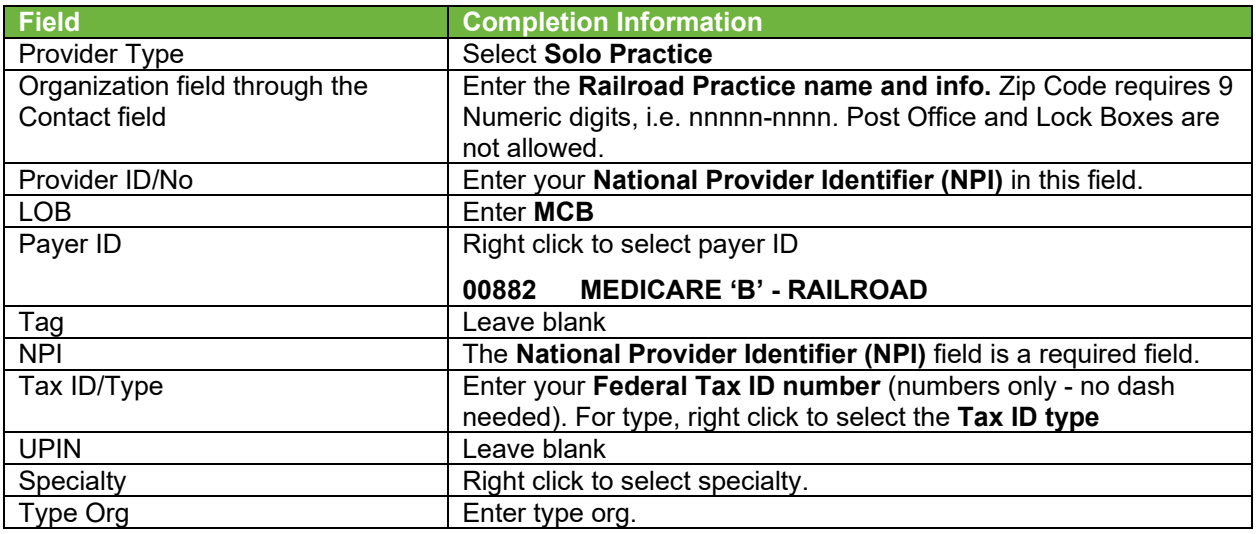

**PC-ACE Pro32 Reference Guide for Railroad Medicare Claims**

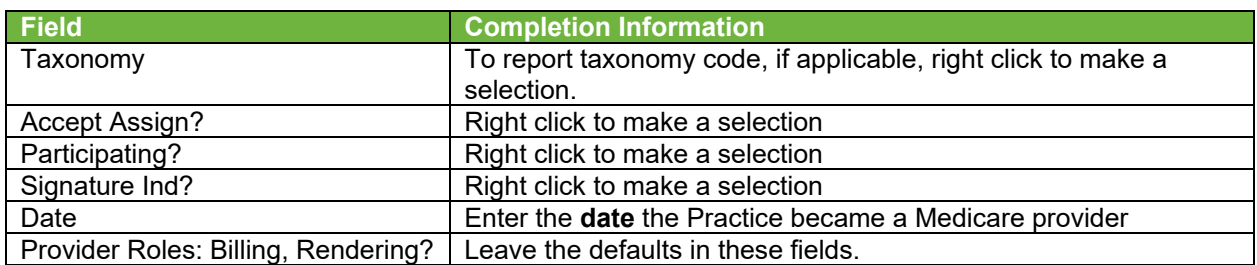

Select **Extended Info** tab. For Legacy/NPI Combo, right click on **Provider ID / No Type** and select **1C** for Medicare. For NPI only, right click on **Provider ID / No Type** and select XX for Medicare. Select **SAVE**.

If a Solo Practice, please skip the following instructions for Group Practices and go to **Codes/Misc** instructions.

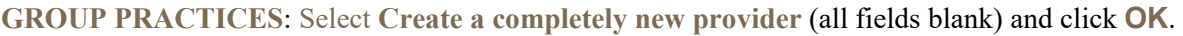

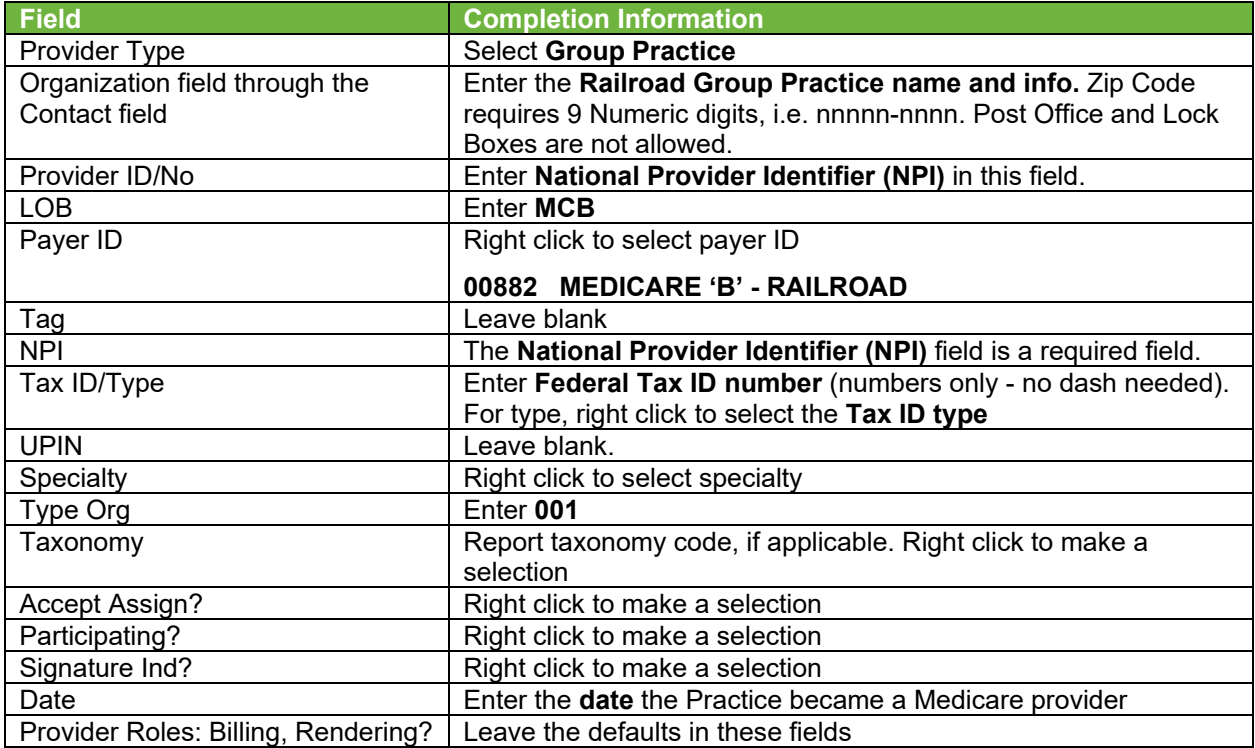

Select **Extended Info** tab, right click on **Provider ID / No Type** and select **XX** for Medicare. Select **SAVE**.

**To add information on members of the group practice,** click **NEW** button again. Select **Inherit name/address information from the selected provider** and then click **OK.**

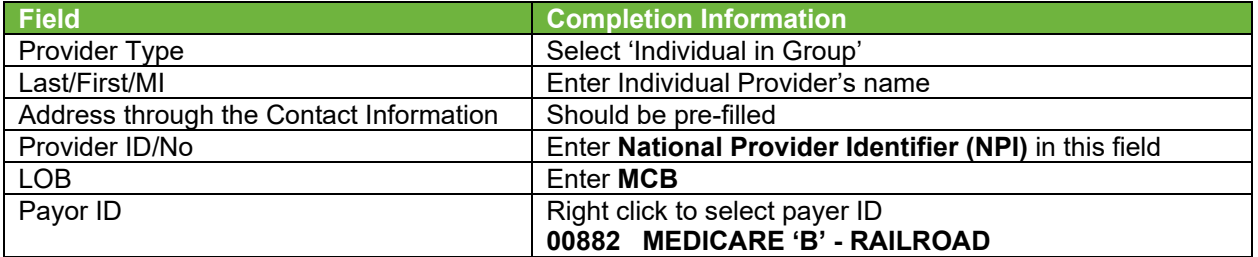

**PC-ACE Pro32 Reference Guide for Railroad Medicare Claims**

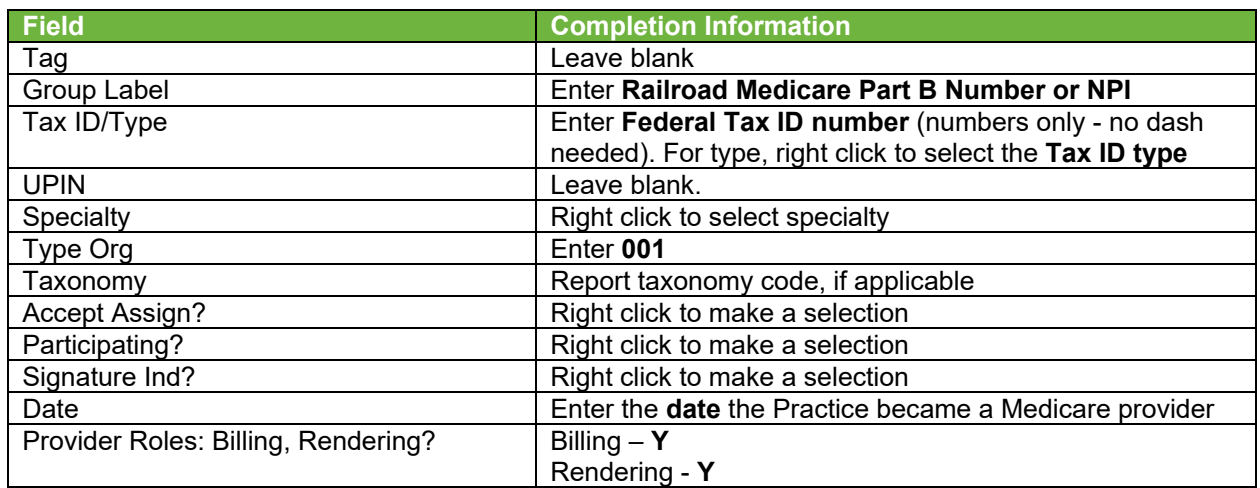

Select **Extended Info** tab. For Legacy/NPI Combo, right click on **Provider ID / No Type** and select **1C** for Medicare. For NPI only, right click on **Provider ID / No Type** and select XX for Medicare. Select **SAVE**. Repeat this step for every member of the group practice.

# **CODES/MISC SCREEN**

#### Click the **SUBMITTER** button.

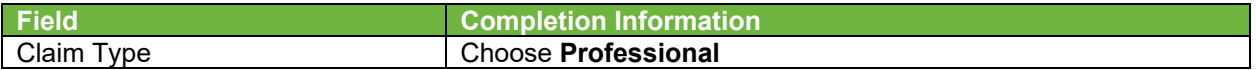

After completing the fields, click the **NEW** button.

### Under the **General** tab:

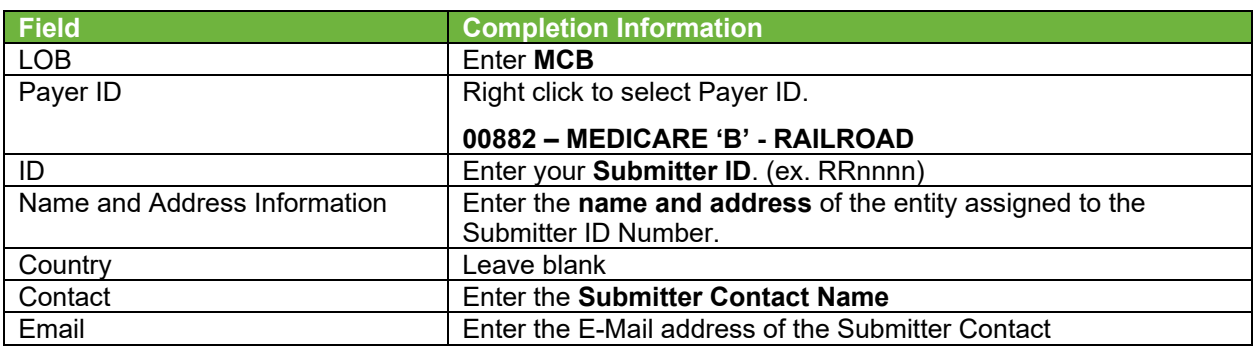

#### Under the **Prepare** tab:

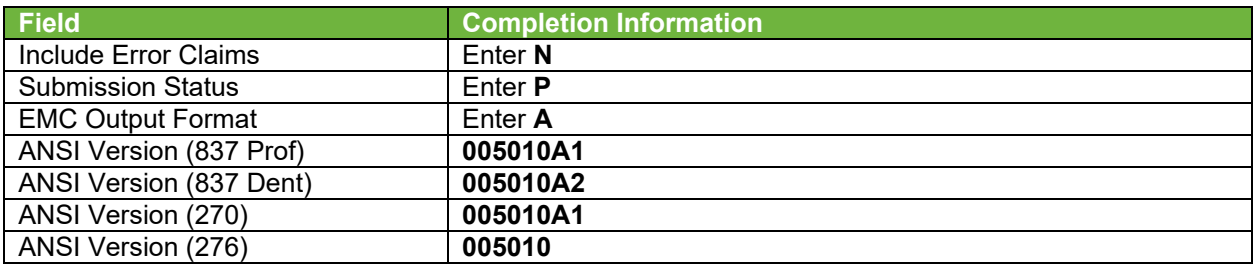

# Under the **ANSI Info** tab:

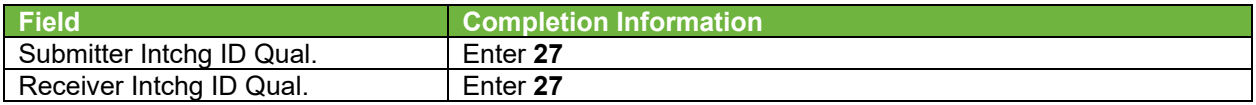

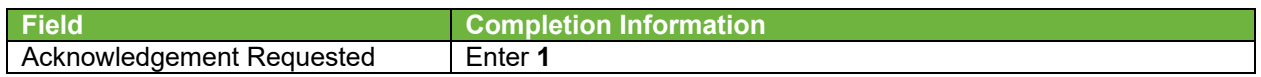

## Click **SAVE**.

# **PATIENT SCREEN**

## Under the **Patient** tab:

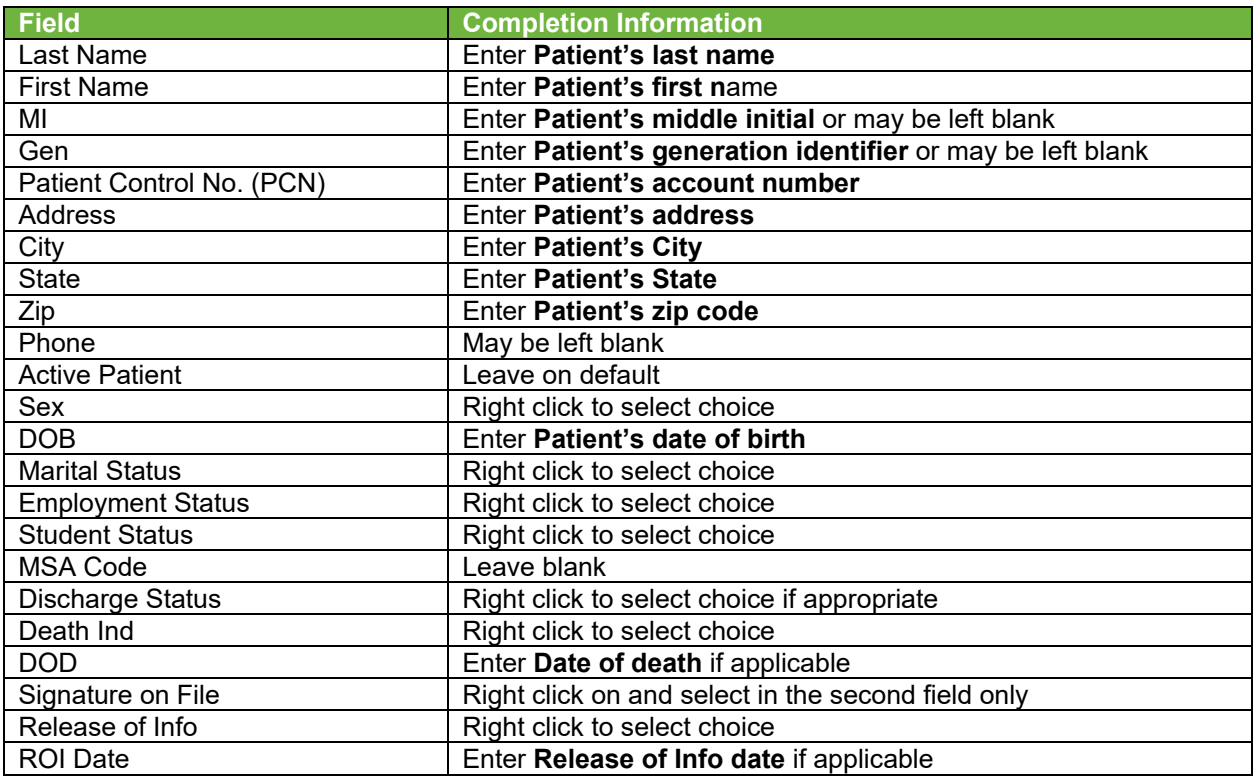

**Important Note:** If the primary insurance information is other than Medicare or if the patient has secondary insurance, you must enter the insurance carrier's payer code in the **Payer ID** screen before attempting to complete the Primary Insured (Prof) or Secondary Insured (Prof) screens.

#### Under the **Primary Insured (Prof)** tab:

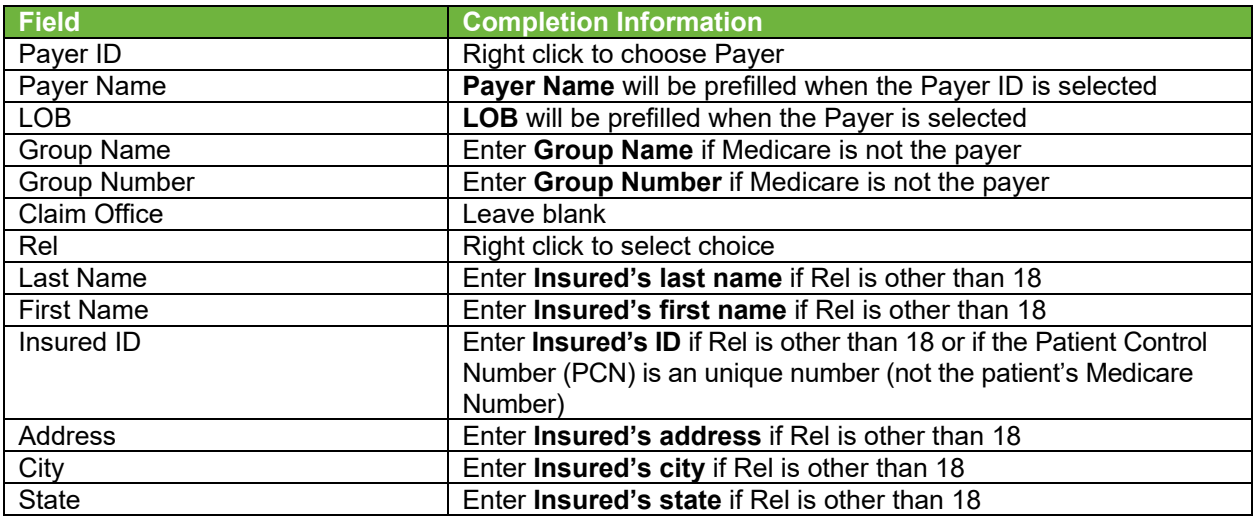

**PC-ACE Pro32 Reference Guide for Railroad Medicare Claims**

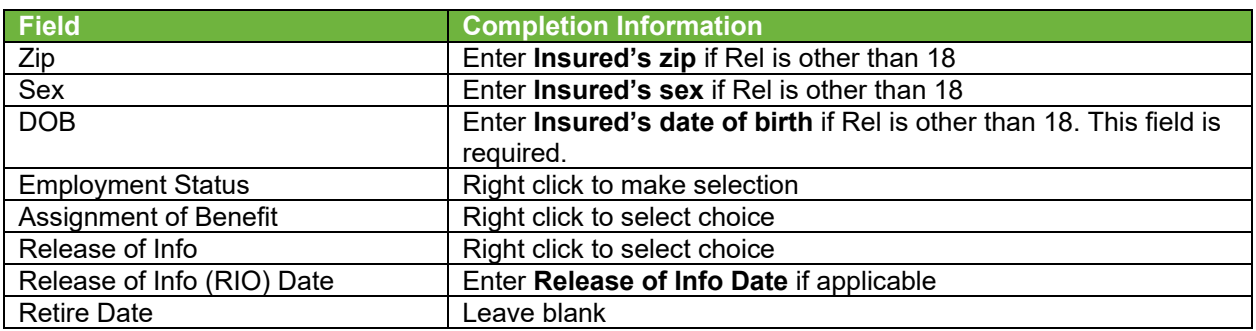

Under the **Secondary Insured (Prof)** Tab:

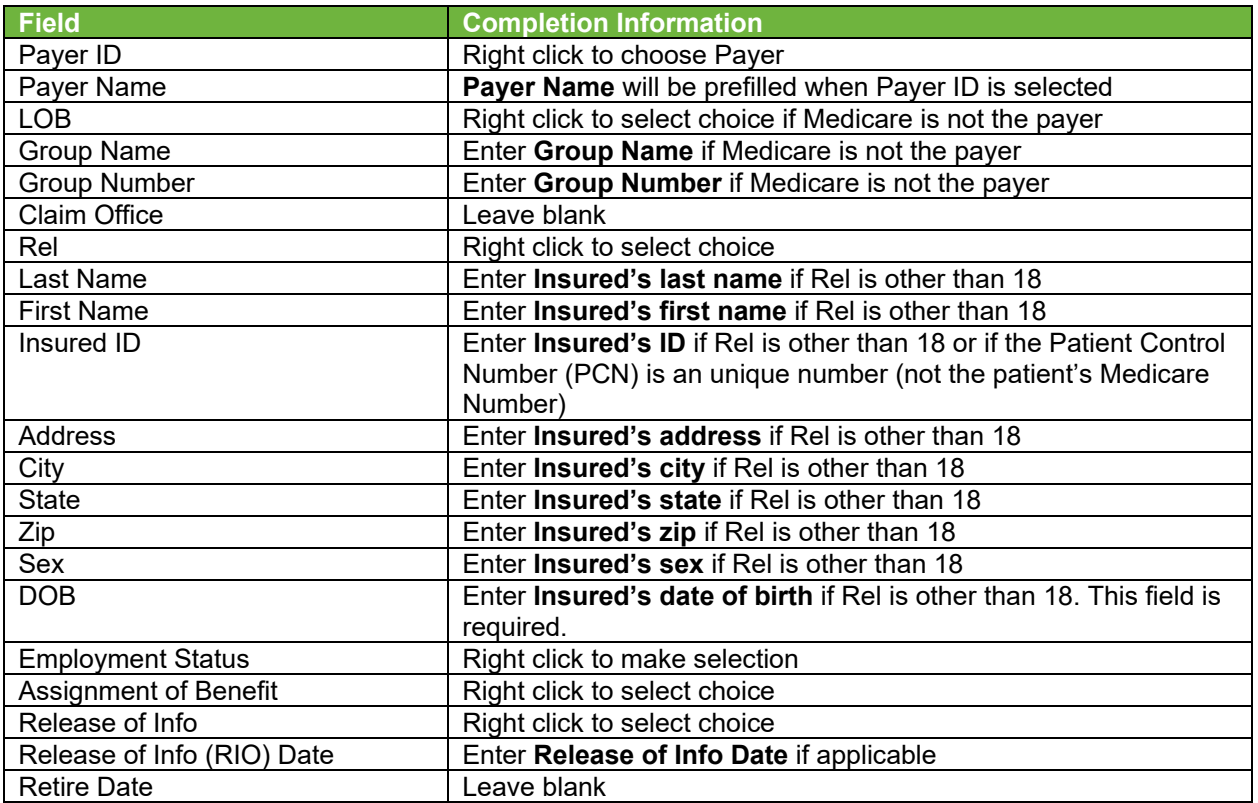

#### Select **Save.**

**Important Note:** When preparing a claim file for transmission, you **must** select the correct Payer LOB and Payer ID **prior to** transmitting a file. On the **Prepare Claims** radio button, click on the LOB drop down button to select **MCB**. Click on the Payer drop down button to select the appropriate **Payer ID**. If you do not select the appropriate payer information, your claim file will be submitted with default payer information and may not process correctly.